# **Section 10: Use Special Features (Continued)**

## Work with Mileage

### How to...

Click New Expense.

On the **New Expense** tab, select the appropriate expense type.

In the **Transaction Date** field, type the date or use the calendar.

In the **From Location** field, enter the starting location of your trip.

In the **To Location** field, enter the ending location of your trip.

Click the Mileage Calculator.

#### Click Add Mileage to Expense.

Complete any additional required fields as directed by your company, and then click **Save**.

### **Additional Information**

The **New Expense** tab appears.

Your company determines the name of the expense type. It may be called Car, Mileage, or something similar.

The **Mileage Calculator** helps you to determine mileage between locations. Notice that the To and From locations that you entered for the expense automatically appear. Using the **Mileage Calculator**, you can change the locations or add additional locations. The distance between locations will appear for you to add to your expense report.

The expense appears on the left side of the page.

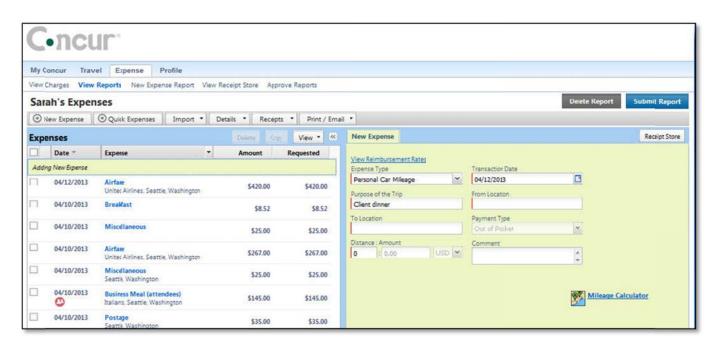